**How to Shrink a Partition** on Your Hard Drive

hmwang

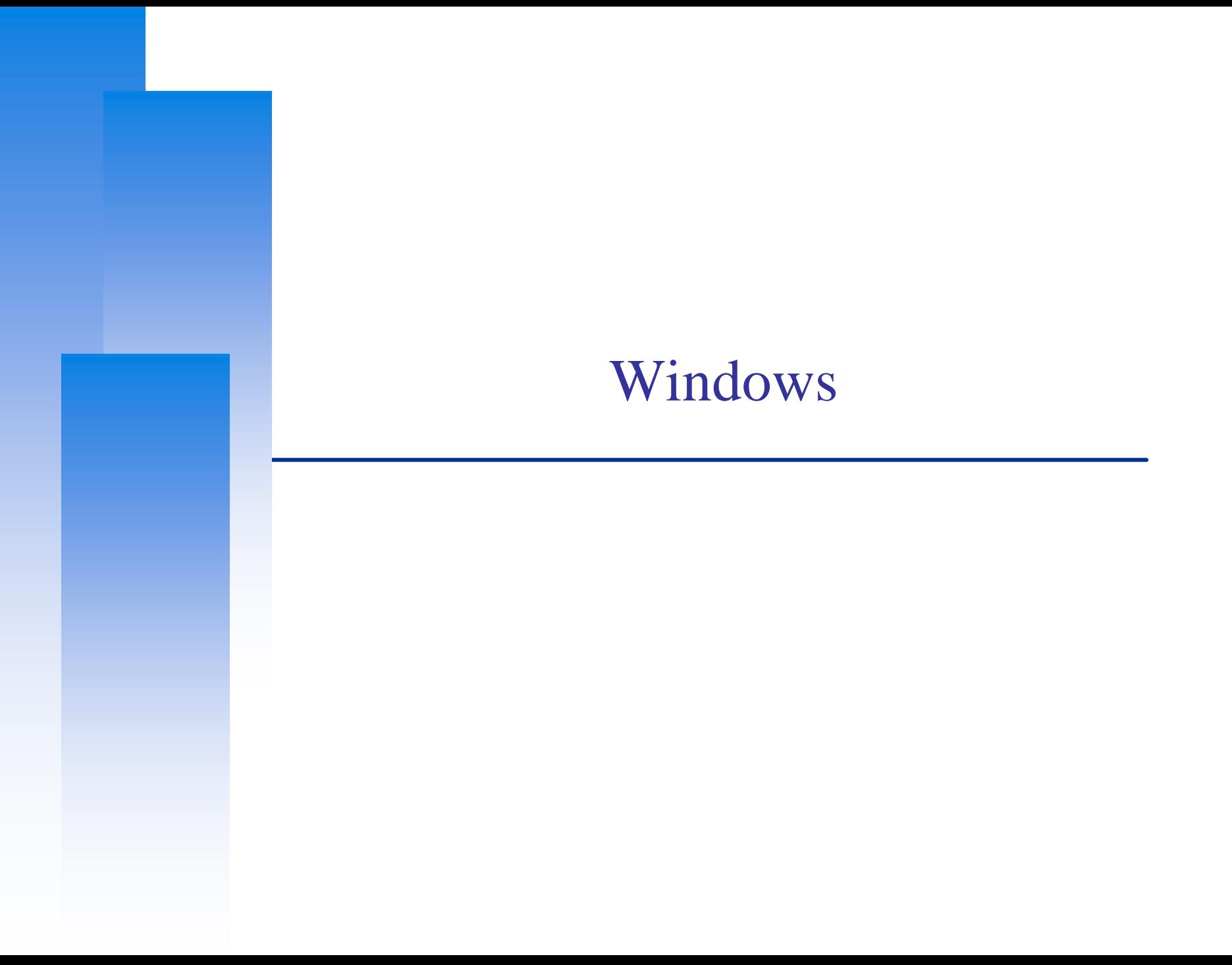

# How to Shrink a Partition on Your Hard Drive (Windows)

❑ Windows 8 / 7 / Vista user

• Windows 內建工具

### ❑ Windows XP user

• EaseUS Partition Master

### **ATTENTION: backup your data first !**

### **注意: 先備份您的重要資料!!!**

## Windows 8 / 7 / Vista user (1/4)

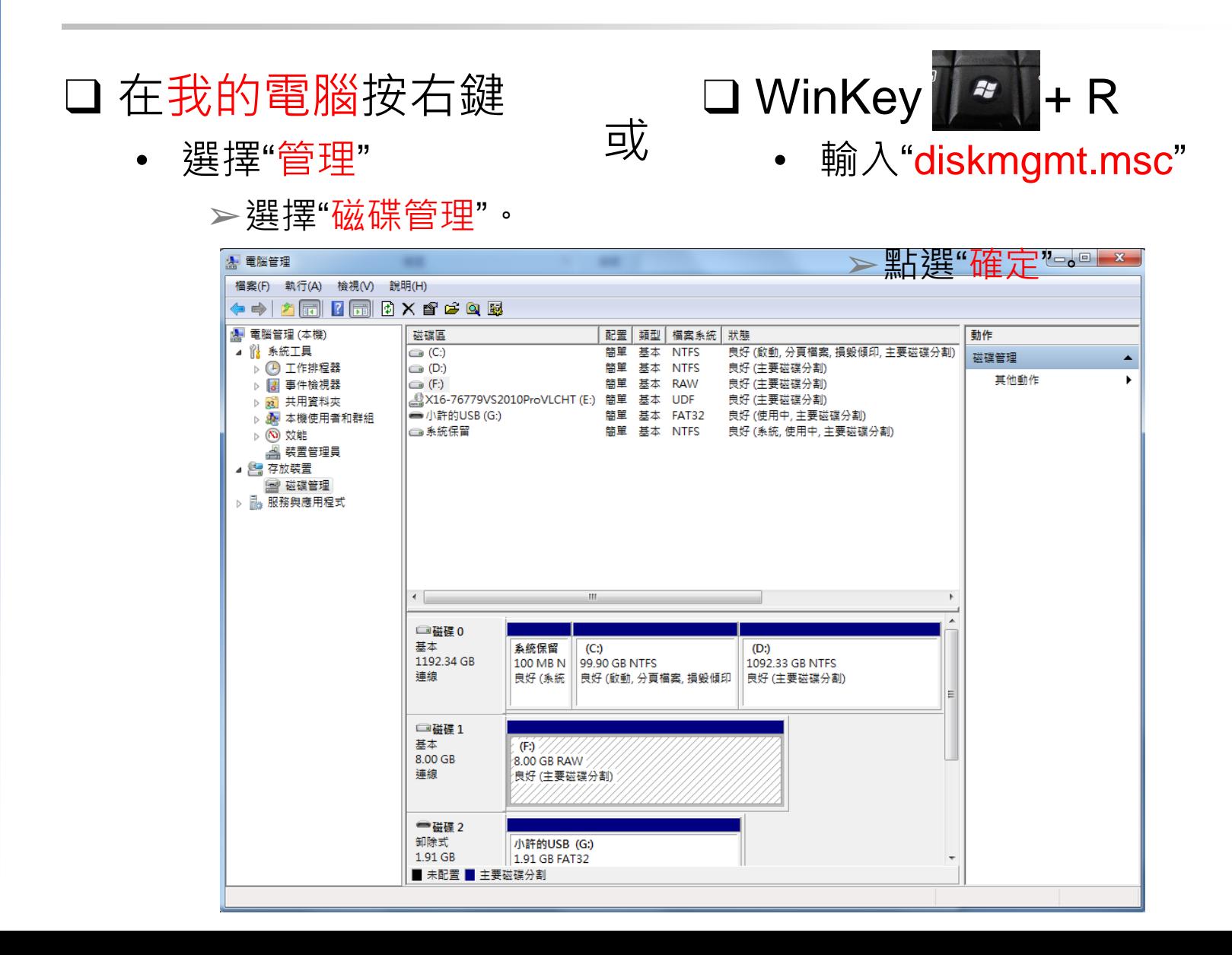

### Windows 8 / 7 / Vista user (2/4)

#### □在你選擇的磁碟區,按右鍵,選擇"壓縮磁碟區"。

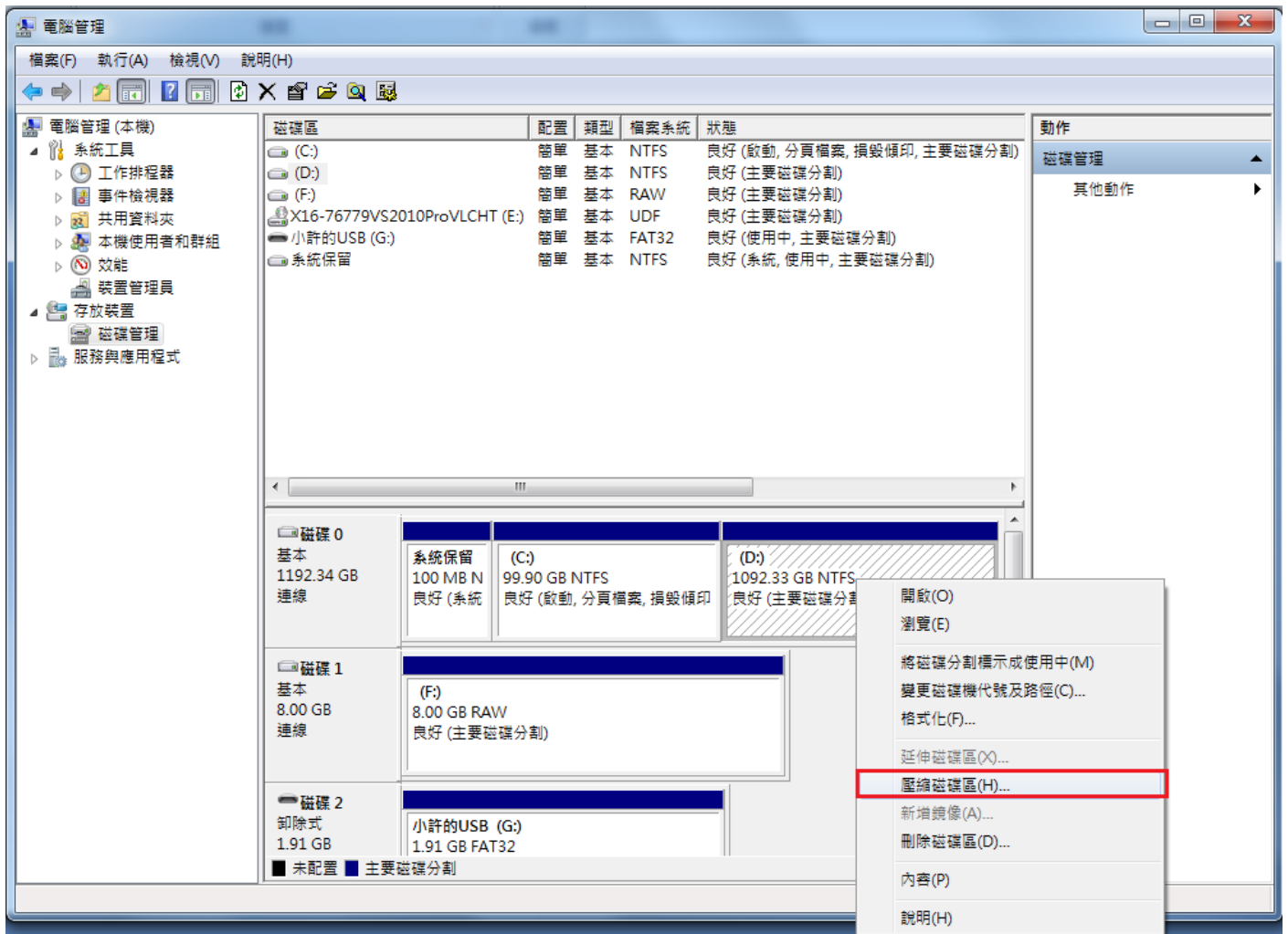

### Windows 8 / 7 / Vista user (3/4)

口設定想要切割的磁區大小,設定好後按下"壓縮"。  $\Box$   $\Box$   $\boxtimes$ ■ 電腦管理 檔案(F) 執行(A) 檢視(V) 說明(H)  $\Leftrightarrow$   $\blacktriangleright$   $\blacksquare$   $\blacksquare$   $\blacksquare$   $\blacksquare$   $\times$   $\blacksquare$   $\blacktriangleright$   $\blacksquare$ 图 電腦管理 (本機) 磁碟區 配置 | 類型 | 檔案系統 | 狀態 動作 ◢ 催 系統工具 良好 (啟動, 分頁檔案, 損毀傾印, 主要磁碟分割)  $\blacksquare$  (C:) 簡單 基本 NTFS 磁碟管理 ▷ 4 工作排程器  $\bigoplus$  (D:) 簡單 基本 NTFS 良好 (主要磁碟分割) 其他動作 ٠ ▷ ■ 事件檢視器  $\blacksquare$  (F:) 簡單 基本 RAW 良好 (主要磁碟分割) A X16-76779VS2010ProVLCHT (E:) 簡單 基本 UDF 良好 (主要磁碟分割) ▷ ⊠ 共用資料夾 → 小許的USB (G:) 良好 (使用中, 主要磁碟分割) 簡單 基本 FAT32 ▷ & 本機使用者和群組 □系統保留 簡單 基本 NTFS 良好 (系統, 使用中, 主要磁碟分割) ▷ (N) 效能 ▲ 裝置管理員  $\mathbf{x}$ 壓縮 D: ◢ 图 存放裝置 **图磁碟管理** 1118550 壓縮前 MB 總計: ▷ ill 服務與應用程式 780629 可用壓縮空間 MB 總計: 輸入要壓縮的空間大小 (MB)(E) 30000 ≑ 1088550 壓縮後 MB 總計: 壓縮磁碟區不能超過任何無法移動檔案所在的位置。如需已完成操作的詳細<br>資訊,請參閱應用程式記錄檔中的 "defrag" 事件。  $\bigcirc$ □磁碟 0 基本 如需詳細資訊,請參閱「磁碟管理」說明中的壓縮基本磁碟區。 1192.34 G 連線 壓縮(S) 取消(C) □磁碟 1 基本  $(F)$ 8.00 GB 8.00 GB RAW 連線 良好 (主要磁碟分割) ■磁碟2 卸除式 小許的USB (G:) 1.91 GB 1.91 GB FAT32 ■ 未配置 ■ 主要磁碟分割

## Windows 8 / 7 / Vista user (4/4)

### ❑ 回到磁碟管理的視窗,會在D磁區的後方,看見已經切 割出來的磁區空間。

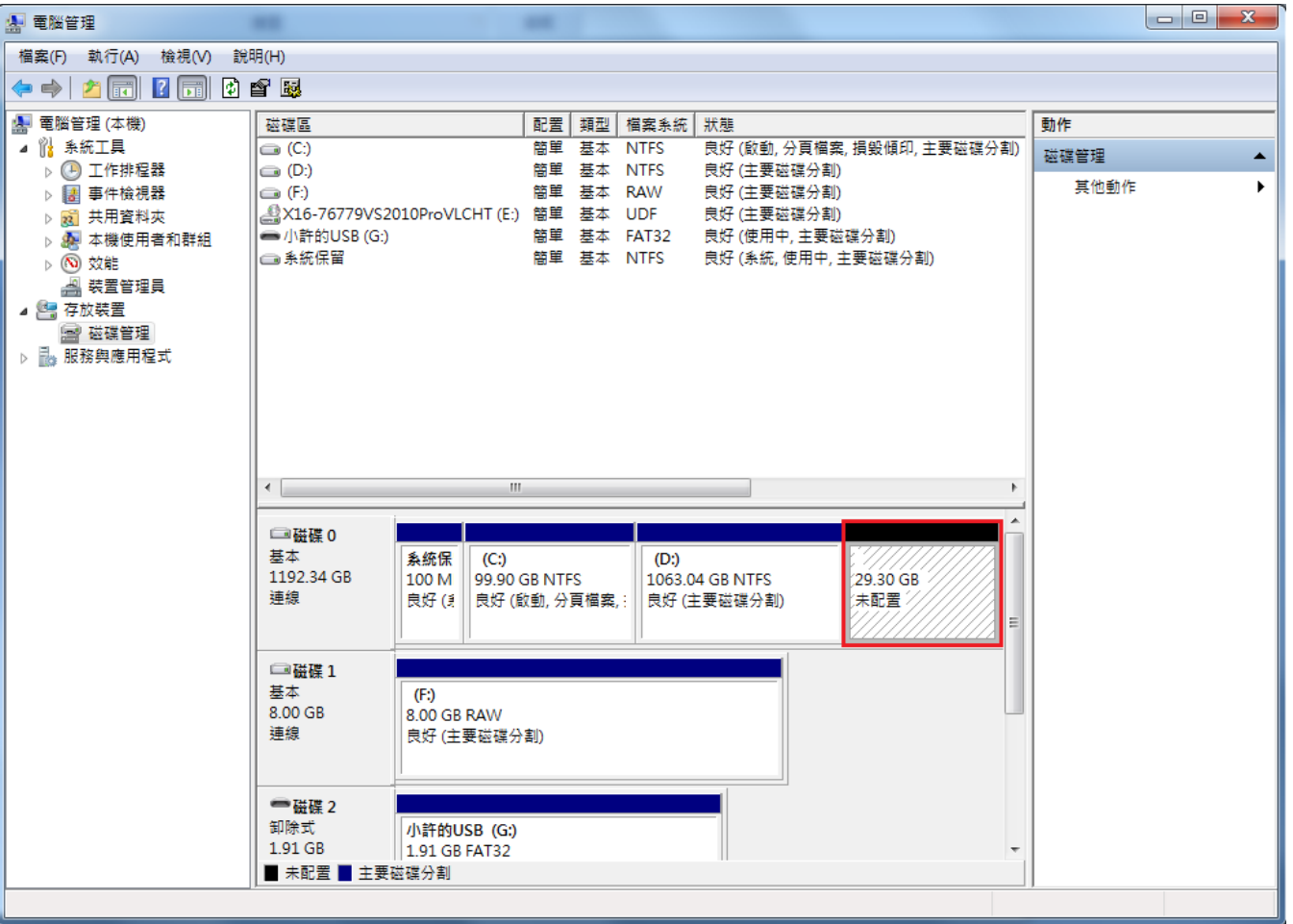

7

# $XP$  user  $(1/5)$

### **T** Install EaseUS Partition Master.

http://www.partition-tool.com/landing/home-download.htm

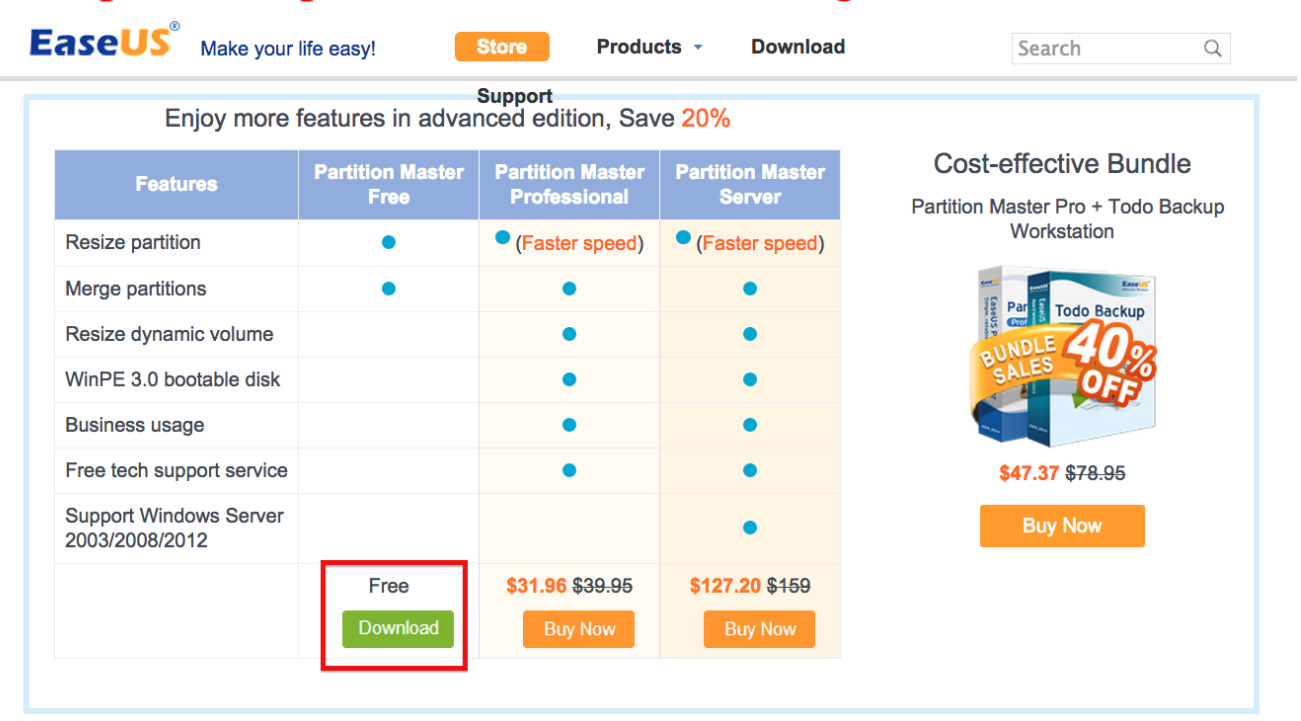

#### **Awards and Review**

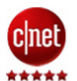

"It is a full-featured disk partition manager, which can not only format and partition drives but repartition them"

. . . . .

#### **Customer Says**

"Thank You!!! It was so user friendly and I really appreciate your expertise.." --Stephen

"Good day. Thank you very much for an excellent program. The program is great and excellent."

#### **Our Clients**

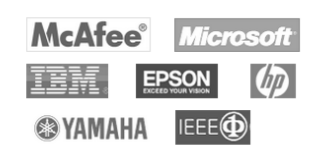

# $XP$  user  $(2/5)$

### ❑ Select D: drive

- Right click
- Select "Resize/Move partition".

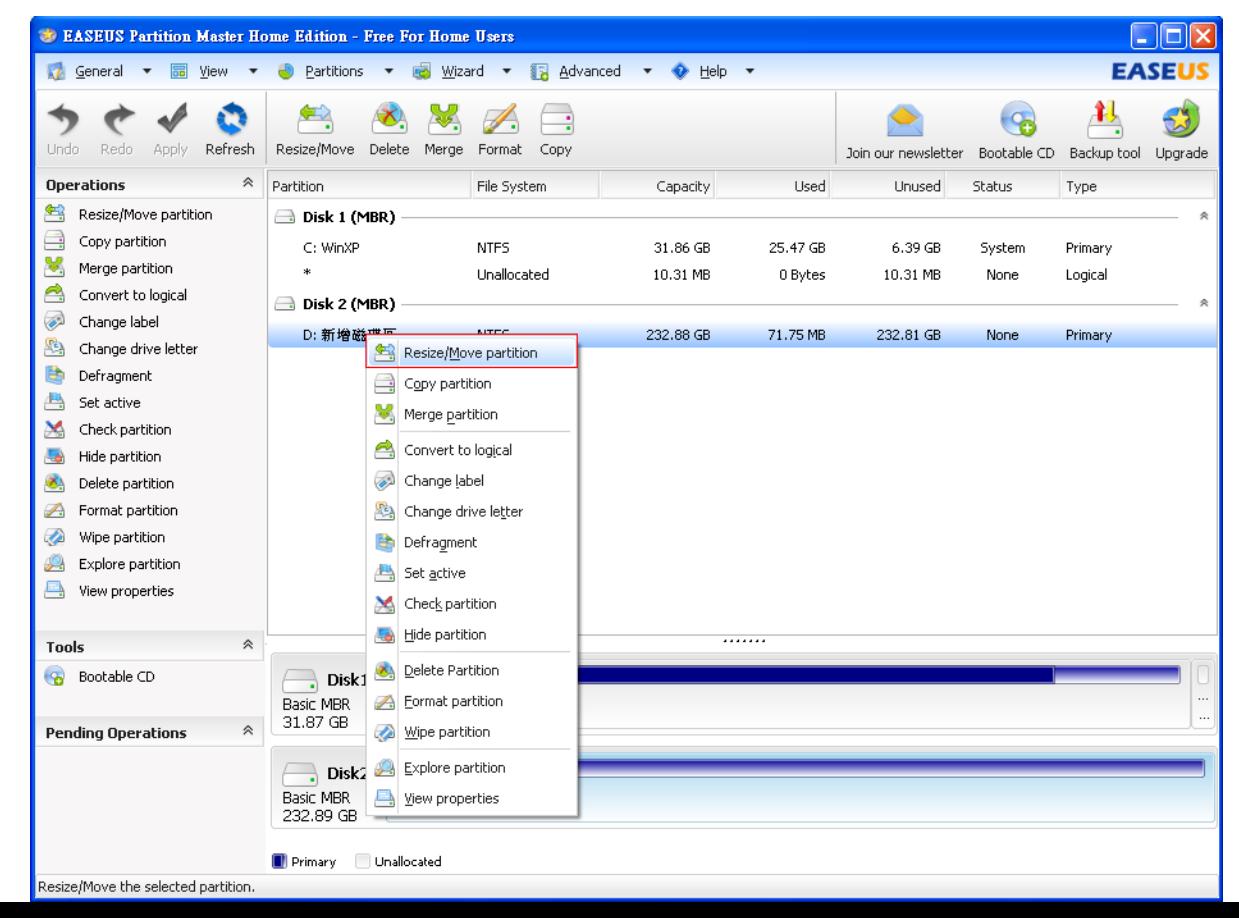

# $XP$  user  $(3/5)$

### $\Box$  Click "OK".

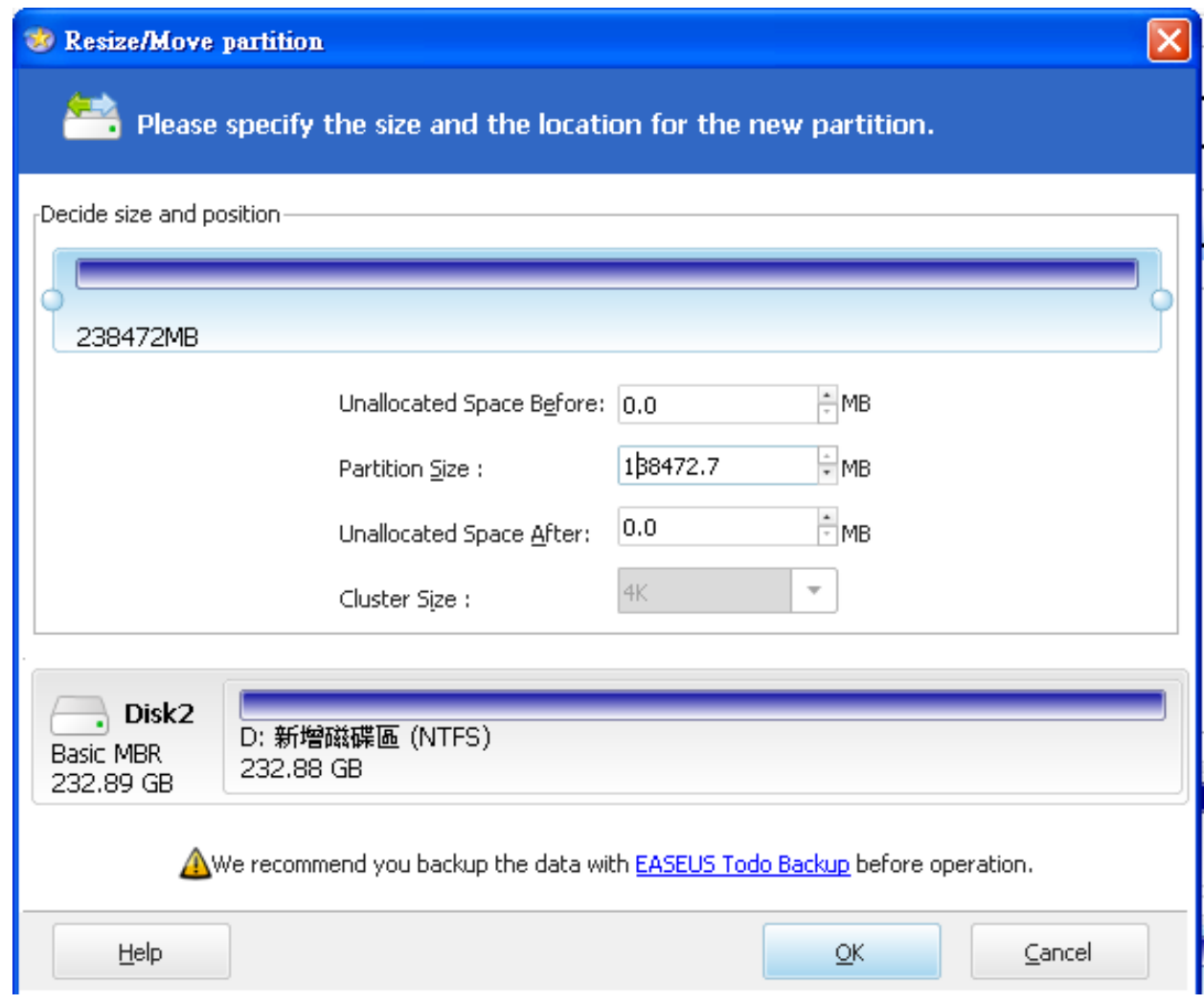

# $XP$  user  $(4/5)$

#### $\Box$  Click "Apply".

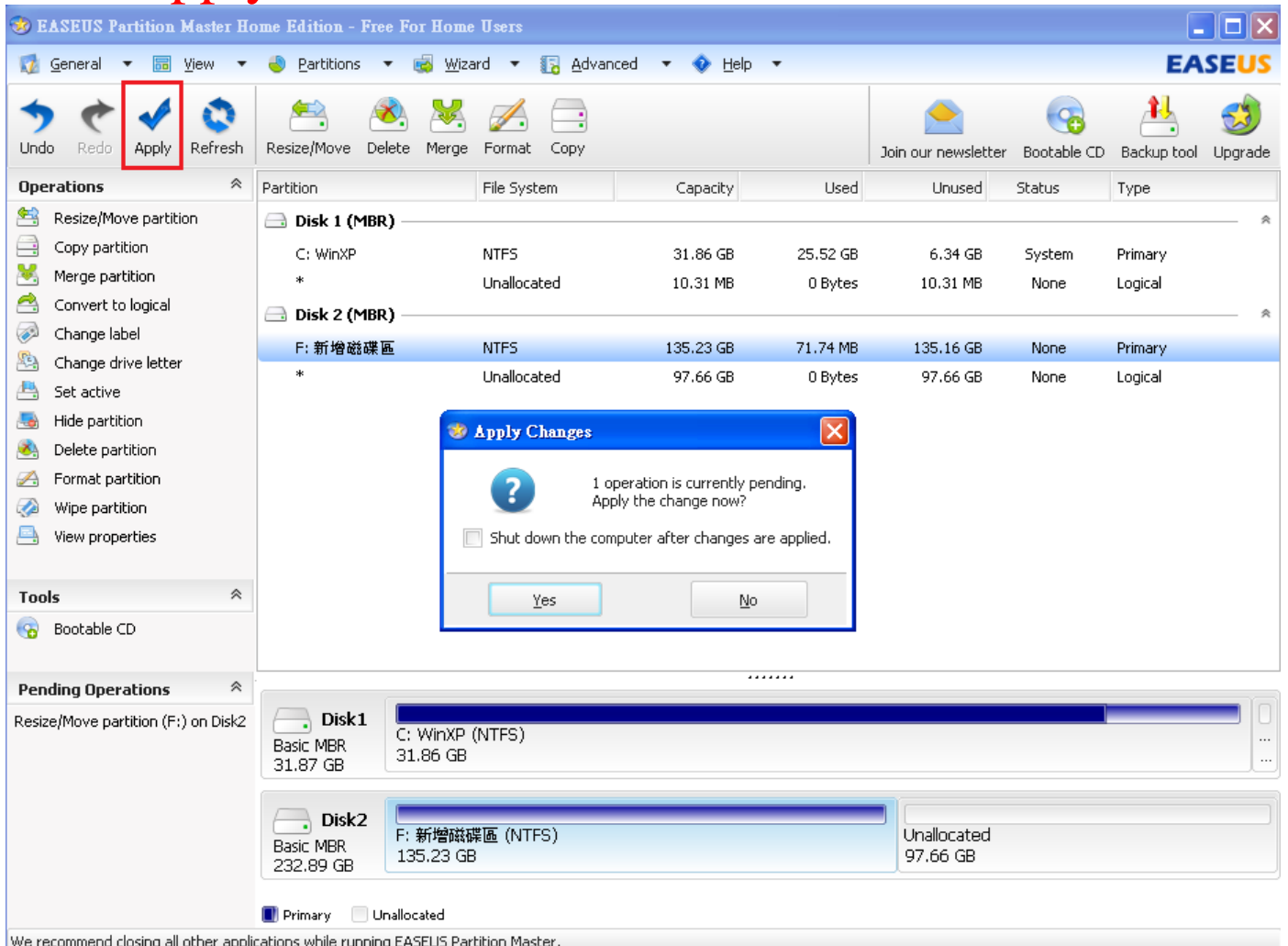

**COL** 

# $XP$  user  $(5/5)$

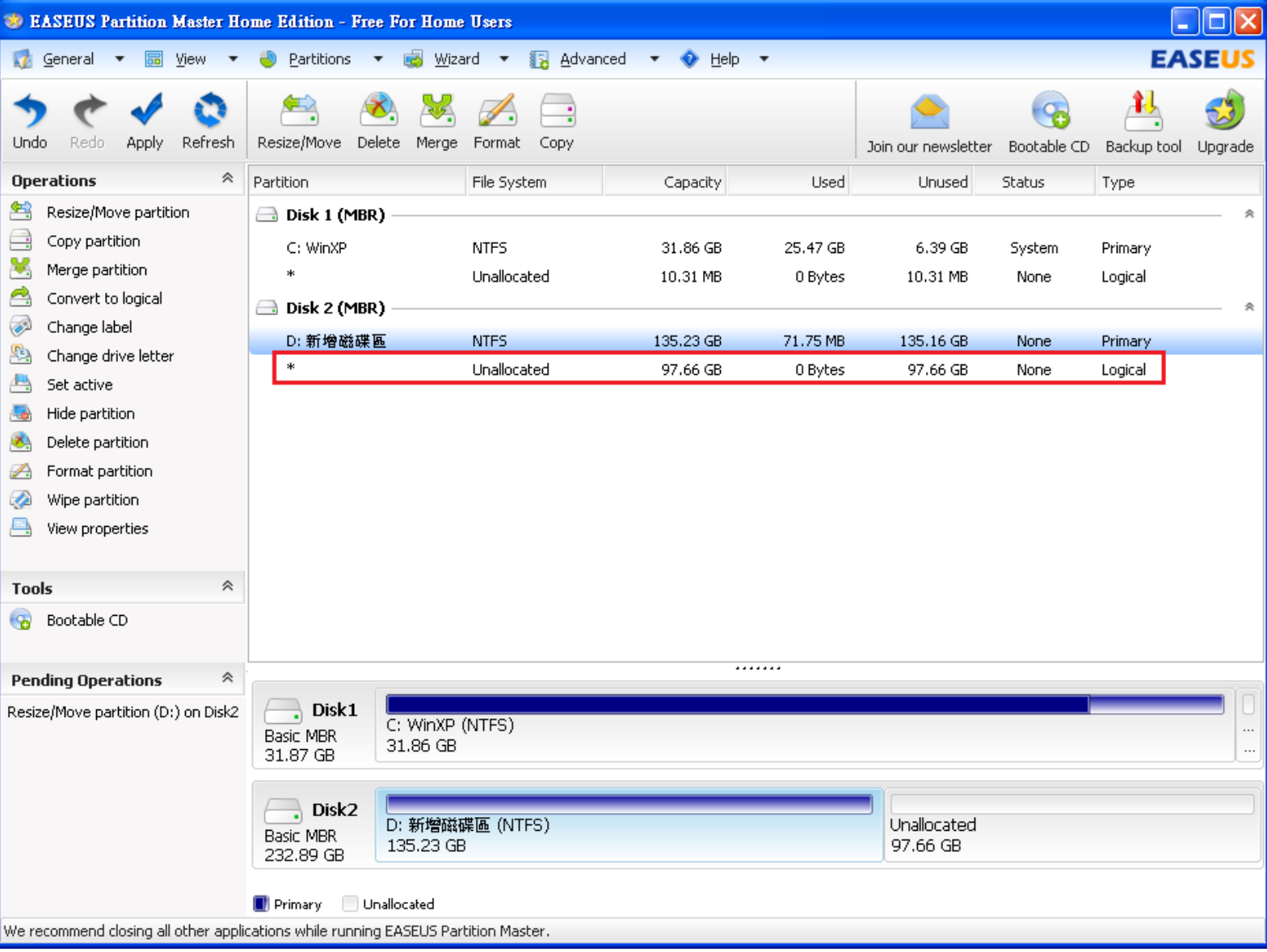

### GParted Live USB

# How to Shrink a Partition on Your Hard Drive (GParted Live USB)

### ❑ GUI

• GParted

### **ATTENTION: backup your data first !**

### **注意: 先備份您的重要資料!!!**

# GParted Live USB (1/4)

 $\Box$  How to install?

- Download [gparted-live-0.19.1-4-i486.iso](http://downloads.sourceforge.net/gparted/gparted-live-0.19.1-4-i486.iso)
	- ➢[http://downloads.sourceforge.net/gparted/gparted](http://downloads.sourceforge.net/gparted/gparted-live-0.19.1-4-i486.iso)live-0.19.1-4-i486.iso
- For GNU/Linux & Mac User
	- ➢Open Terminal
	- ➢\$ sudo dd if=/path-to-gparted-live-0.19.1-4 i486.iso of=/dev/sdx bs=4M; sync
- For Windows User
	- ➢Choose one to create bootable Live USB
		- –Tuxboot
		- –Unetbootin
		- –LinuxLive USB Creator

# GParted Live USB (2/4)

### ❑ Open GParted ❑ Click the disk you want to shrink and click Resize/Move

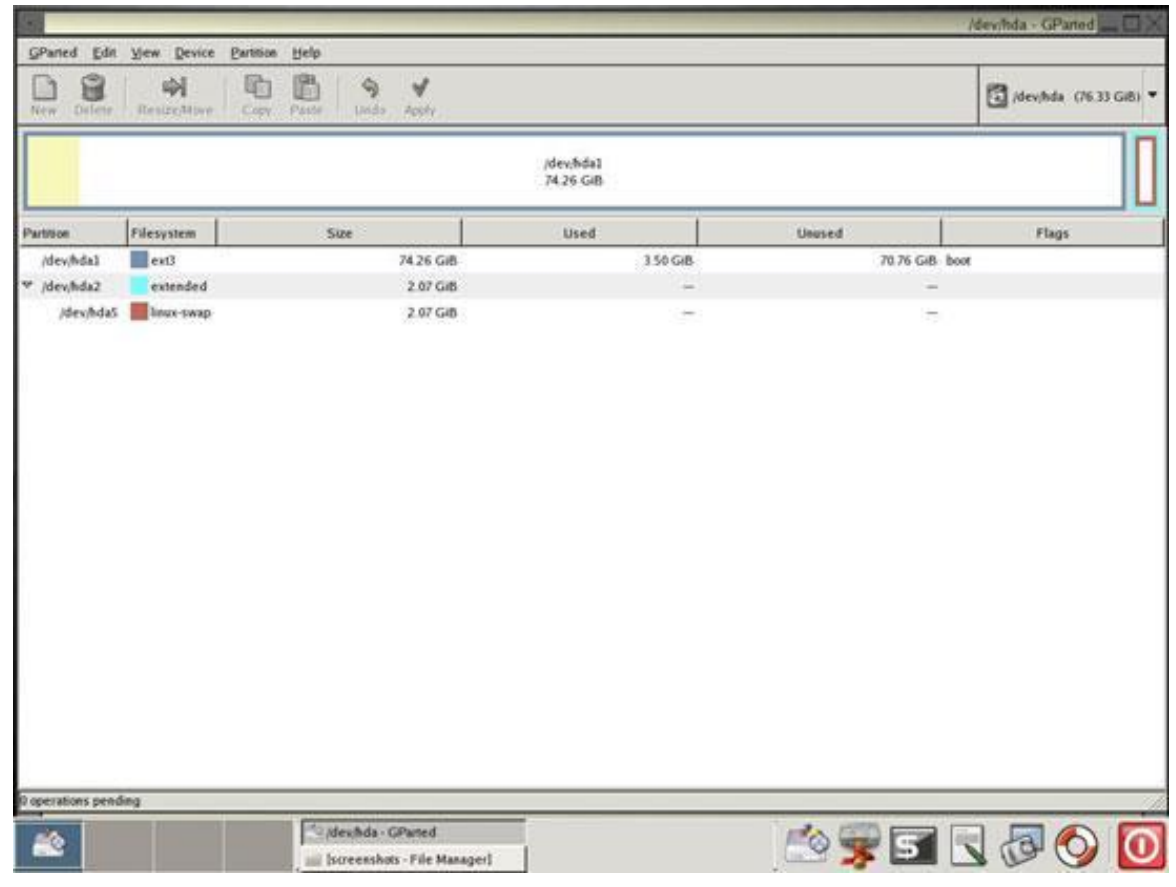

# GParted Live USB (3/4)

### $\Box$  Drag the black arrow to shrink then click Resize/Move button

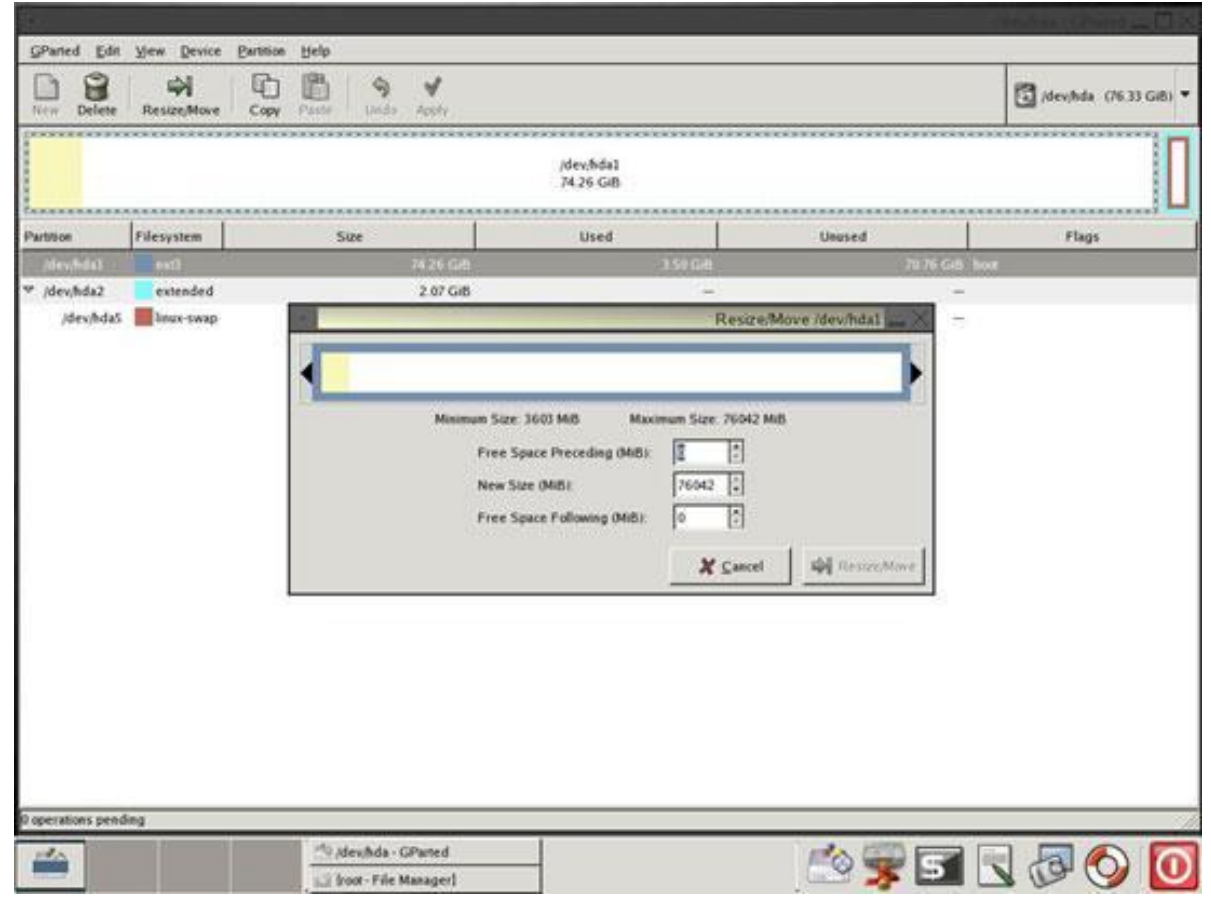

# GParted Live USB (4/4)

#### $\Box$  Then you will see a new & unallocated space

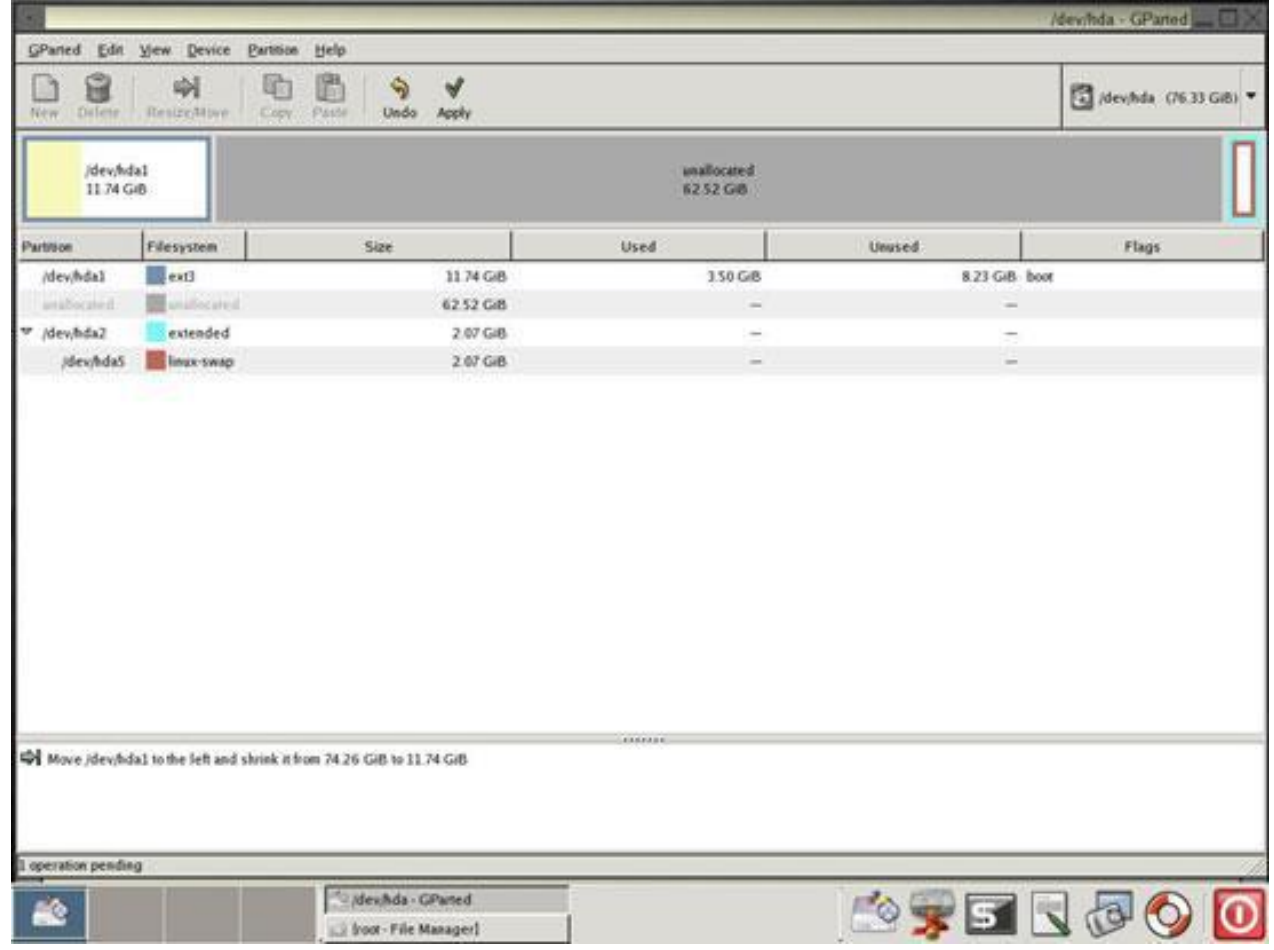

# Appendix

### □ Commands for **Disk Partitioning**

- gpart (recommend on FreeBSD)
- parted
- gdisk
- cgdisk
- sgdisk
- •fdisk
- cfdisk
- sfdisk

### References

❑ How to Shrink a Partition on Your Hard Drive

• [http://tips4pc.com/format%20your%20computer/how\\_to](http://tips4pc.com/format your computer/how_to_shrink_a_partition_on_you.htm) \_shrink\_a\_partition\_on\_you.htm

❑ EaseUS

• <http://www.easeus.com/>

❑如何調整Windows 8的磁碟分割區?

• [7club.ithome.com.tw/index.php/article/10036527/1](http://7club.ithome.com.tw/index.php/article/10036527/1)

❑GParted Live on USB

- <http://gparted.org/liveusb.php>
- ❑Modify Your Partitions With GParted Without Losing Data
- [http://www.howtoforge.com/partitioning\\_with\\_gparte](http://www.howtoforge.com/partitioning_with_gparted) 20 d